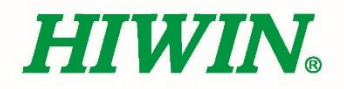

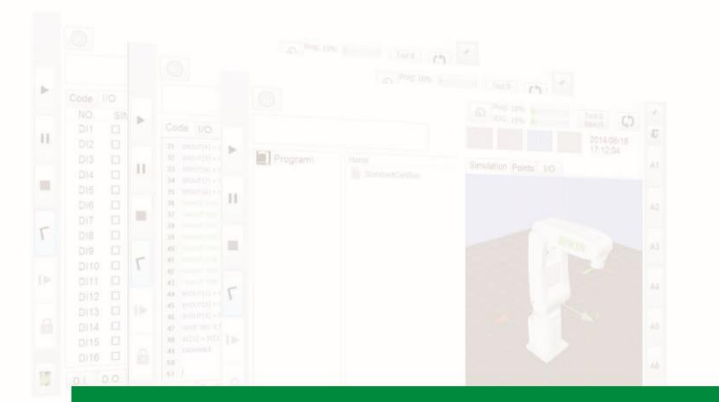

# **XEG Dynamic-Link Library Command**

User Manual

Original Instruction

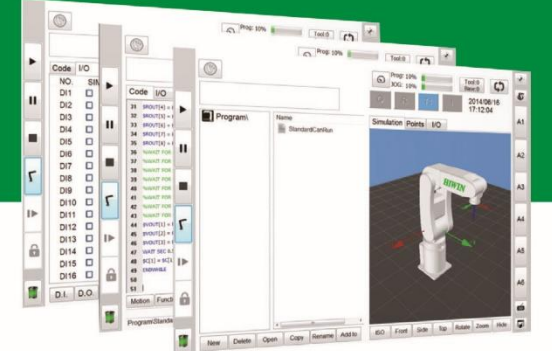

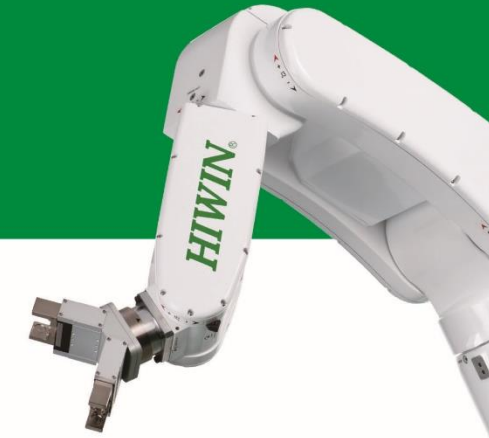

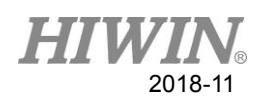

### **Table of Contents**

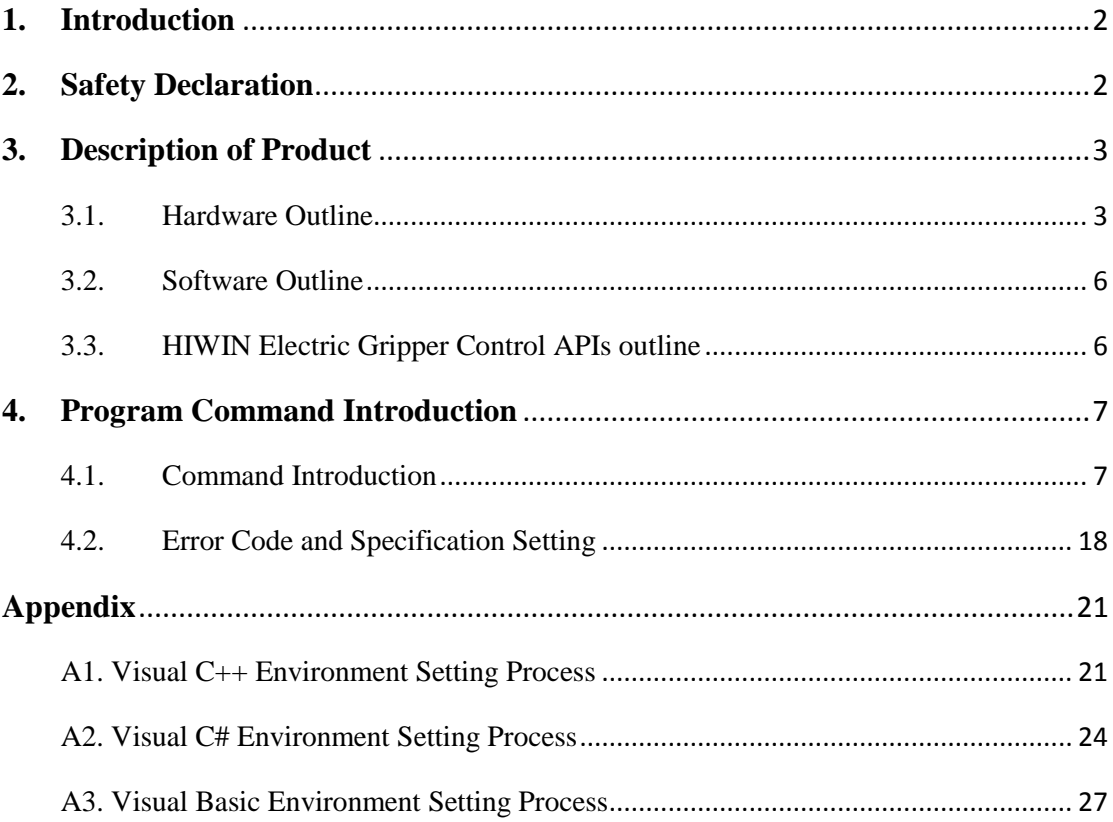

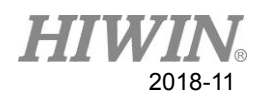

#### **1. Introduction**

<span id="page-2-0"></span>HIWIN Electric Gripper Control APIs (HEGCA) are derived from HIWIN Electric Gripper Software (HEGS) and HEGCA is XEG series electric gripper command list. The command lists allow the user to program the designed part. The dynamic link library of HIWIN electric gripper can perform operations up to 16 (include) at the same time. For example, communication connection, disconnection, initialize electric gripper, control gripper movement, gripping, identification of gripping object, monitoring of gripper status. During communication, API used to return the gripper label value. During the operation, the user can operate the connected circuit gripper of any group according to the value of gripper label.

### **2. Safety Declaration**

<span id="page-2-1"></span>Before using the HIWIN XEG series Electric Gripper, be sure you have read this entire manual in detail and strictly follow all rules to ensure your safety during operation. The purpose of this safety declaration is to inform users to be cautious when operating the HIWIN XEG series Electric Gripper. Please use standard safety practices throughout all stages of operation. As an extra safety precaution, users should wear personal protective equipment to prevent against injury and unexpected equipment failure.

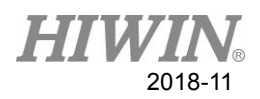

### **3. Description of Product**

### <span id="page-3-1"></span><span id="page-3-0"></span>3.1. Hardware Outline

Hardware is composed of:

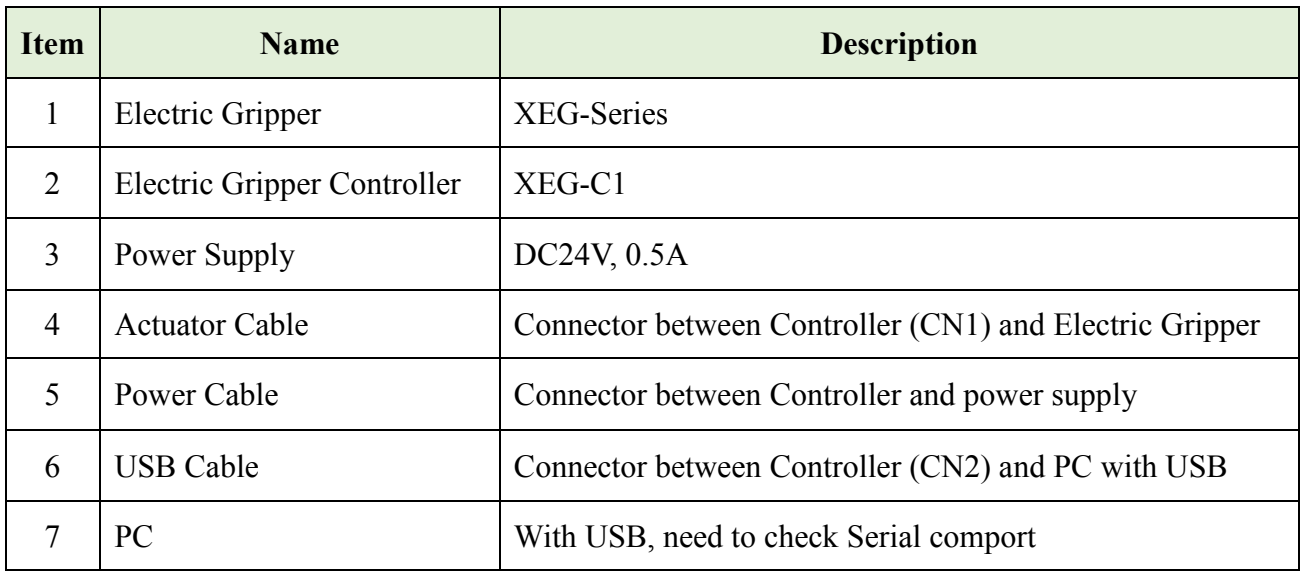

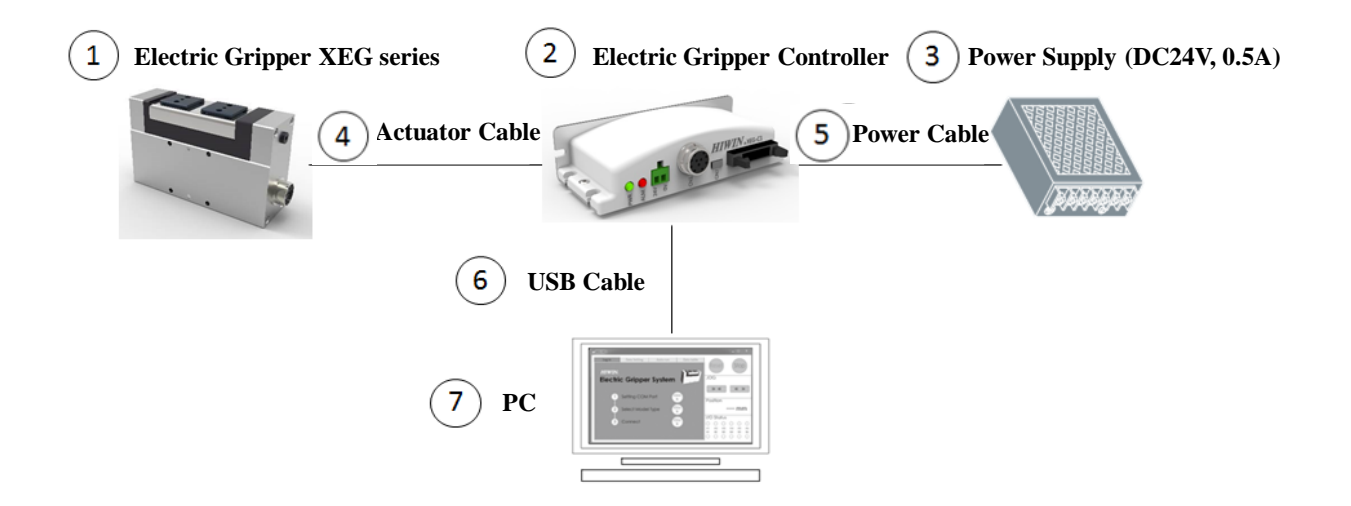

Fig.1 Hardware architecture

#### HI 2018-11

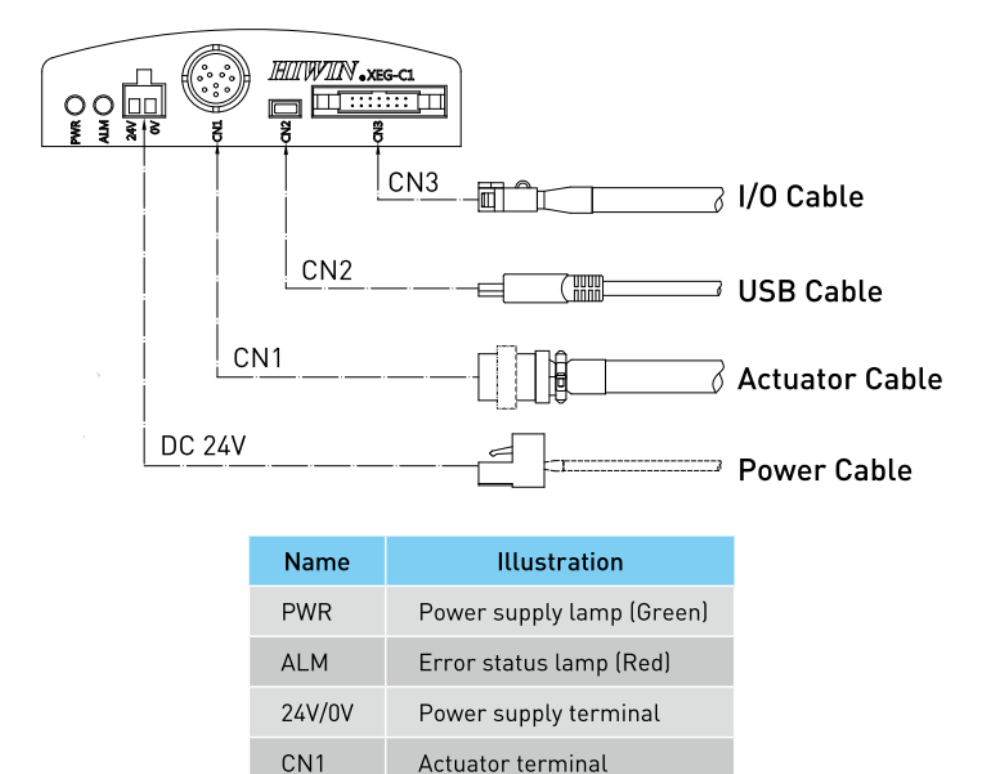

| CN <sub>2</sub> | Communication terminal |
|-----------------|------------------------|
| CN3             | I/O connector          |

Fig.2 Electric Gripper controller connectors and functions

### **HTM** 2018-11

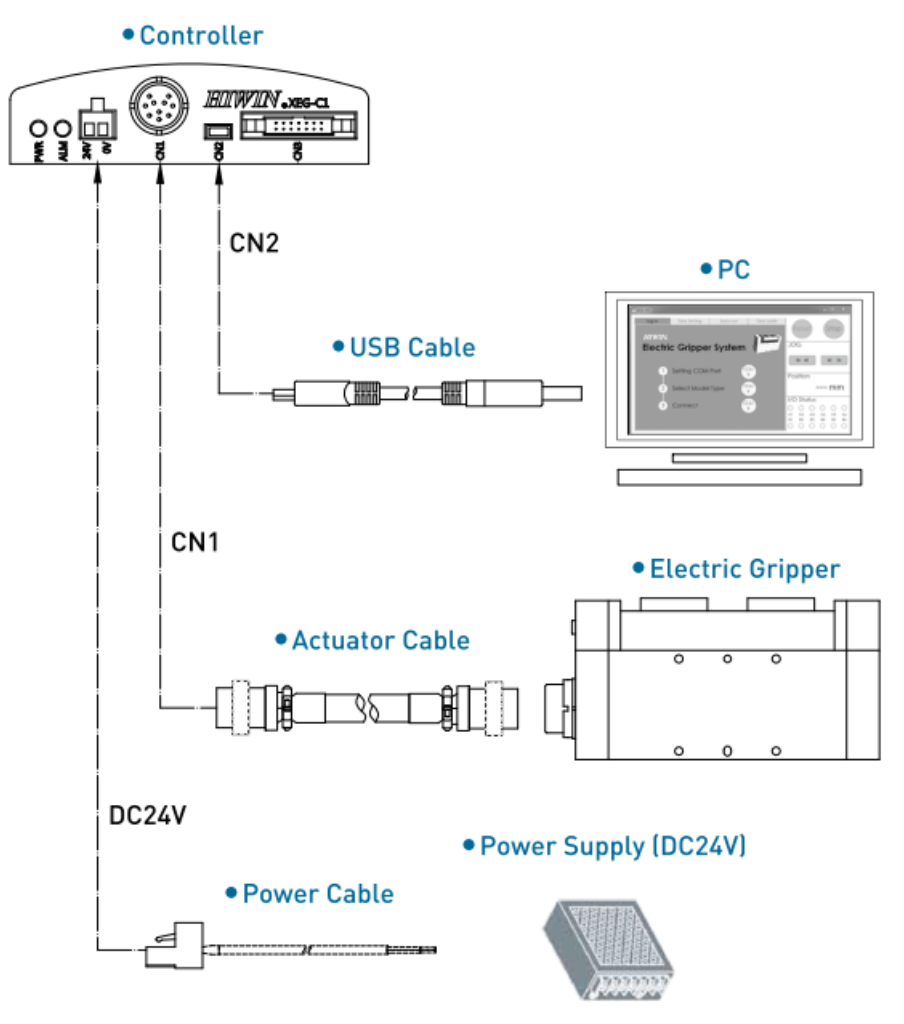

Fig.3 Electric Gripper system diagram

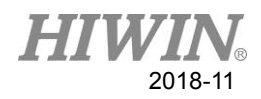

### <span id="page-6-0"></span>3.2. Software Outline

- Software is composed of:
	- Windows OS, Visual Studio, C++
	- After Electric Gripper controller firmware version 2.0.13.

### <span id="page-6-1"></span>3.3. HIWIN Electric Gripper Control APIs outline

- The HEGS, which control the Electric Gripper, includes:
	- Connection method
	- Connection fail detect
	- Connection close
	- Firmware version verification
	- Monitor IO Status; Work State; Busy state; Alarm state
	- Monitor Current Position
	- Stop Gripper
	- Reset Gripper
	- MOVE mode
	- GRIP mode
	- EXPERT mode

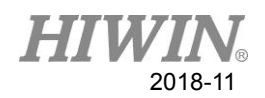

### **4. Program Command Introduction**

### <span id="page-7-1"></span><span id="page-7-0"></span>4.1. Command Introduction

The HEGS, which offers 14 command, can directly control and monitor XEG series Electric Gripper for users.

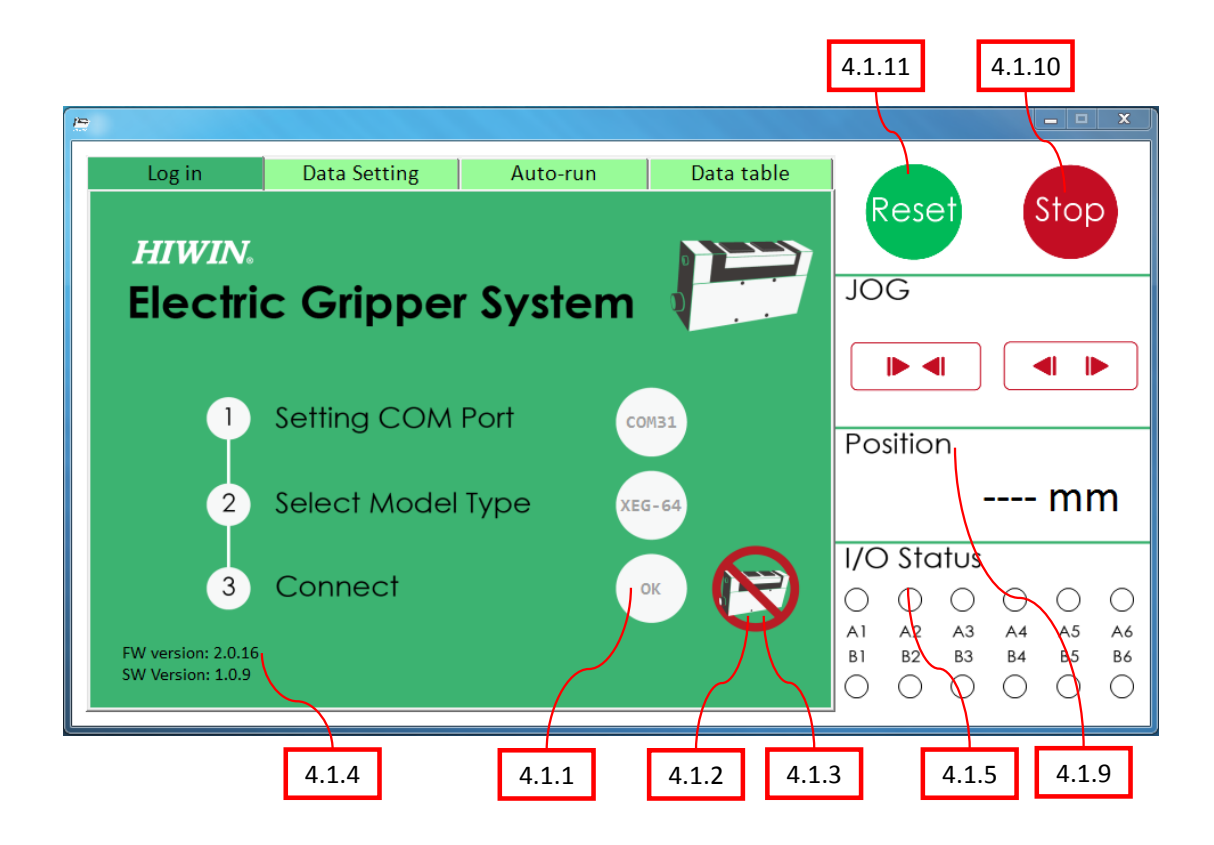

Fig 4 Electric Gripper Operation Software Interface (Main Page)

#### 4.1.1 HEG StartConnect(int SettingComPort, int SelectModelType)

Description:

Set Comport and gripper model to which USB is connected

- Parameter: SettingComPort is the input value, for example, connected to COM1, the value is entered as 1 and the rest so on. Currently it supports from COM1~COM99; SelectModelType is the gripper model. If the model is XEG16, enter value 16, if the model is XEG32, enter value 32, whereas model XEG64, the value will be 64.
- Return:

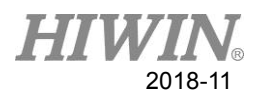

HEG is an integer value (Integer) ; <100: Return id gripper label; >1000: Abnormal, reference 4.2 error code. ● Example: © int id;

 $id = StartConnect(10, 32);$ 

#### 4.1.2 int DetectConnect(HEG id)

- Description: Detect current disconnection or not.
- **•** Parameter: id is the model label.
- Return: 0: This setting is connected to ComPort; >1000: Abnormal, reference 4.2 error code.
- Example: © int ErrorCode;  $ErrorCode = Detectioned(i, j);$

### 4.1.3 int CloseConnect(HEG id)

- Description: Close the Comport to which the USB is connected.
- Parameter: id is the model label.
- Return: 0: Successfully closed; >1000: Abnormal, reference 4.2 error code.
- Example: © int ErrorCode; ErrorCode = CloseConnect (id);

#### 4.1.4 int CurFirmwareVersion(HEG id, int &Ver1, int &Ver2, int &Ver3)

- Description:
	- Return to current firmware version.
- Parameter:

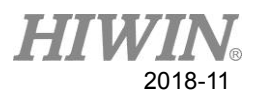

id is the model label; If the current version is 2.0.16, Ver1 is 2, Ver2 is 0, and Ver3 is 16. ● Return: 0: Obtain version value successful;

>1000: Abnormal, reference 4.2 error code.

● Example: © int ErrorCode, Ver1, Ver2, Ver3; ErrorCode = CurFirmwareVersion (id, Ver1, Ver2, Ver3);

### 4.1.5 int IOStatus(HEG id, unsigned int &InputData, unsigned

#### int &OutputData)

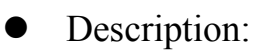

According to the description of the gripper software, it can be divided into BACK, BUSY and ERROR backhaul applications.

• Parameter:

id is the model label;

InputData represents in binary  $(A8)(A7)(A6)(A5)(A4)(A3)(A2)(A1)$  ; OutputData represents in binary (B8)(B7)(B6)(B5)(B4)(B3)(B2)(B1)。

• Return:

0: Obtain status value successful;

>1000: Abnormal, reference 4.2 error code.

• Remark description:

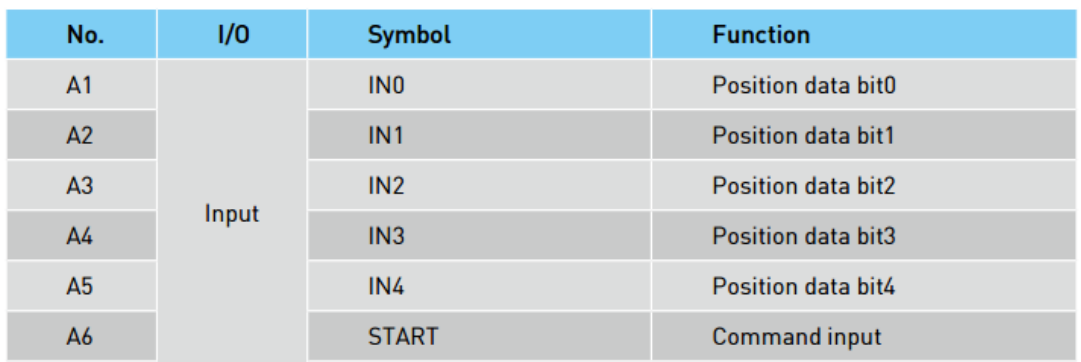

A7,A8 no definition

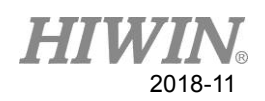

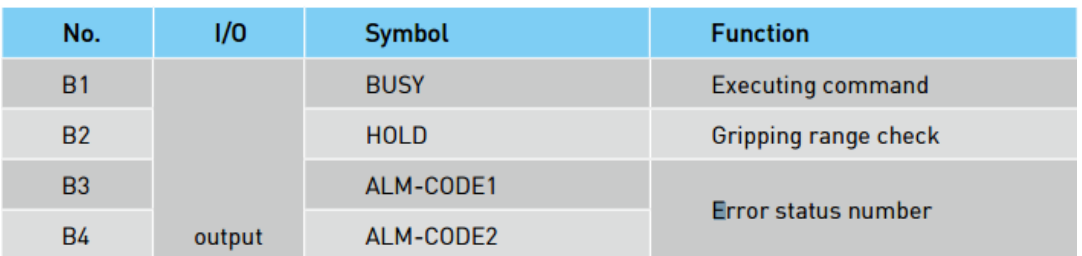

B5,B6,B7,B8 no definition

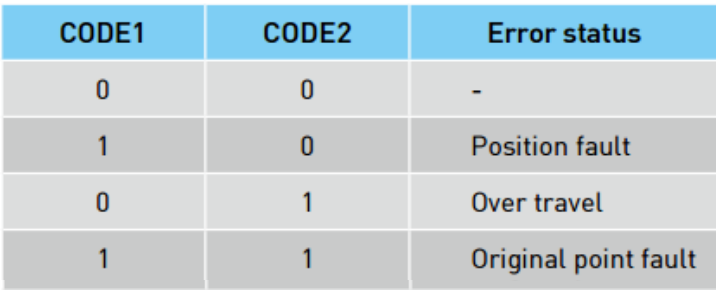

Example: ©

int ErrorCode, InputData, OutputData;

ErrorCode = IOStatus (id, InputData, OutputData);

int sigBusy, sigHold, sigAlarm;

sigBusy = OutputData &  $0x01$ ;

sigHold = OutputData &  $0x02$ ;

sigAlarm = OutputData & 0x0C;

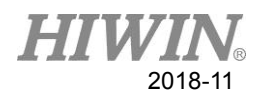

### 4.1.6 bool WorkState(HEG id, int &ErrorCode)

#### Description:

For the use of ResetMotion (...), RunMove (...), RunGrip (...), RunExpert (...) programs, it is strongly recommended to use this function to decide the completion of the work, and then proceed to the next instruction.

#### • Parameter:

id is the model label;

- ErrorCode return:
	- 0: Obtain status successful;
	- >1000: Abnormal, reference 4.2 error code

#### • Return:

true: data setting and operation in progress;

false: data setting and operation complete.

- Example: ©
	- int ErrorCode;

if( WorkState(id, ErrorCode) ); // operation in progess else; //Idle state

### 4.1.7 bool HoldState(HEG id, int &ErrorCode)

#### • Description:

Use this function to determine whether the object is gripped or not. Note that WorkState() must be used before this function to confirm that the current operating state has stopped.

#### **•** Parameter:

id is the model label;

ErrorCode return:

0: Obtain status successful;

>1000: Abnormal, reference 4.2 error code

#### • Return:

true: Object gripped;

false: No object gripped

● Example: ©

int ErrorCode; if( HoldState (id, ErrorCode) ); // object gripped else; //no object gripped

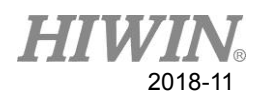

### 4.1.8 int AlarmState(HEG id)

#### Description:

- Use this function to determine whether the gripper is alarmed or not. Note that WorkState() must be used before this function to confirm whether the current operating state has stopped. It is recommended to run the RunMove(...), RunGrip(...), RunExpert(...), and ResetMotion(...) commands. After that, check if the gripper has an abnormal state. If it is abnormal, stop the user program immediately.
- Parameter: id is the model label
- Return:

0: Obtain status successful;

>1000: Abnormal or alarmed, reference 4.2 error code

 Example: © int ErrorCode;  $ErrorCode = AlarmState(id);$ if( ErrorCode  $> 1000$ ); // abnormal or alarmed occur else; //no abnormal or alarmed

### 4.1.9 double CurrentPos(HEG id, int &ErrorCode)

#### Description:

When status is not in BUSY, the current position will be returned.

Parameter:

id is the model label

ErrorCode return:

0: Gripper position obtained successful

>1000: Abnormal, reference 4.2 error code

#### Return:

Data type is double, the current gripper position (unit: mm).

- Example: ©
	- int ErrorCode;

double Position;

Position = CurrentPos (id, ErrorCode)

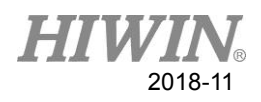

### 4.1.10 int StopMotion(HEG id)

- Description: Emergency top the current motion of the gripper.
- Parameter: id is the model label.
- Return: 0: Command operation successful. >1000: Abnormal, reference 4.2 error code.
- Example: © int ErrorCode;  $ErrorCode = StopMotion$  (id);

### 4.1.11 int ResetMotion(HEG id)

#### • Description:

After the power is re-powered, the gripper is required to use RESET to find the origin position, the Run-Home return mode must be executed first when RunMove(...), RunGrip(...), and RunExpert(...) are executed.

• Parameter:

id is the model label

#### • Return:

0: Command operation successful;

>1000: Abnormal, reference 4.2 error code.

#### • Remark:

WorkState(…) can be used to confirm whether action is completed, if it is required.

Example: ©

int ErrorCode;

 $ErrorCode = ResearchMotion(id);$ 

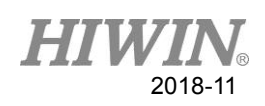

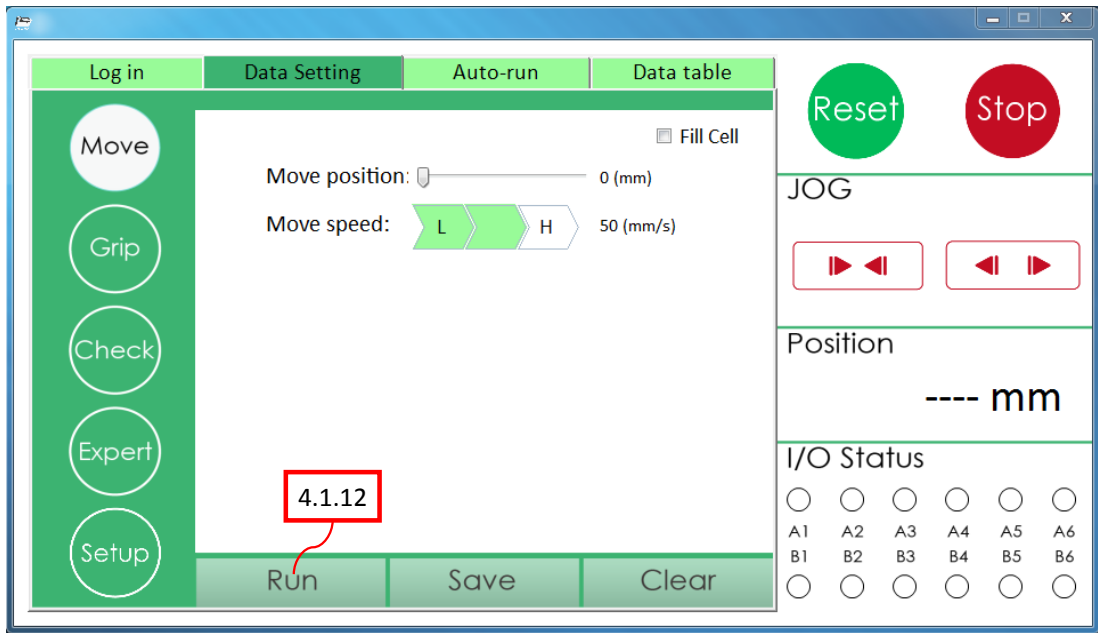

Fig. 5 Electric Gripper Operation Software Interface (Move Mode)

#### 4.1.12 int RunMove(HEG id, double MovPosition, int MovSpeed)

• Description:

Operate move mode.

• Parameter:

id is the model label.

MovPosition is the absolute position of the finger movement (unit: mm);

MovSpeed is the speed at which the finger moves (unit: mm).

• Return:

0: Command operation successful;

>1000: Abnormal, reference 4.2 error code.

- Remark:
	- (1) WorkState(…) can be used to confirm whether action is completed, if it is required.
	- (2) Movement speed reference comparison table:

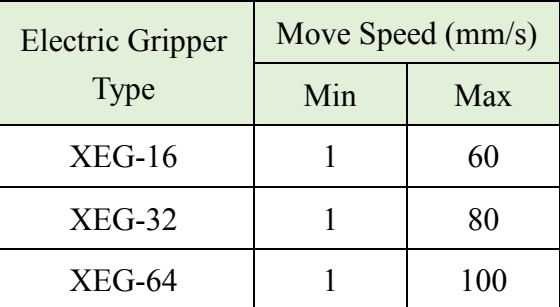

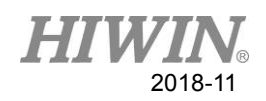

 Example: © int ErrorCode;  $ErrorCode = RunMove$  (id, 16, 60);

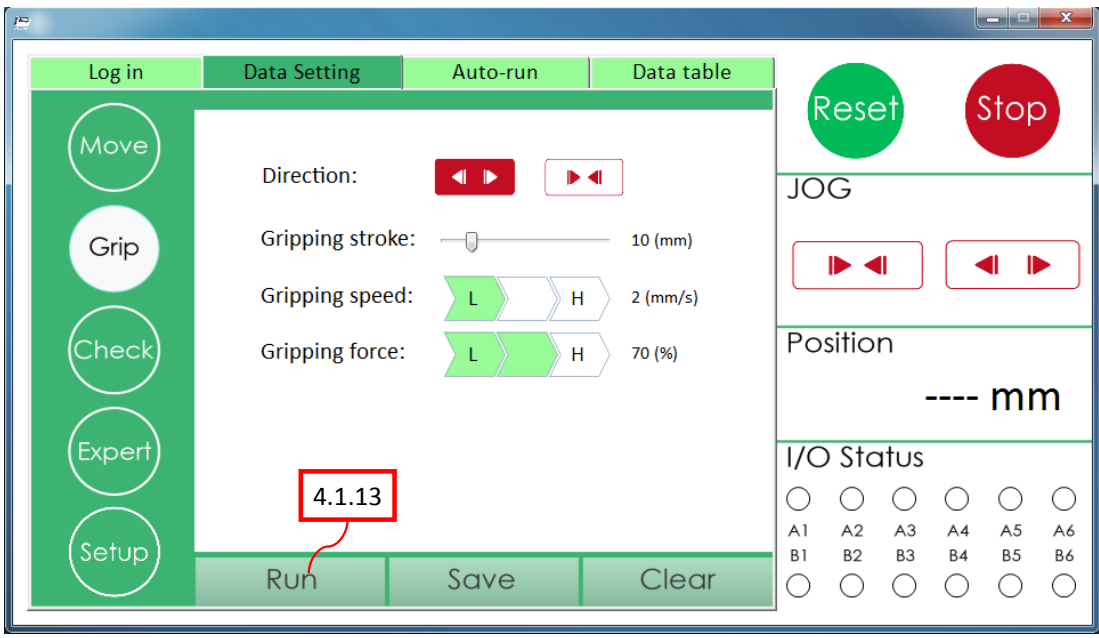

Fig. 6 Electric Gripper Operation Software Interface (Grip Mode)

#### 4.1.13 int RunGrip(HEG id, char Dir, int Str, char GriSpeed, char

#### GriForce)

• Description:

Operate grip mode with directionality,

- Parameter:
	- id is the model label;

Dir, inward and outward support, set inward to the letter C or c, outward set to the letter O or o;

Str, relative stroke (unit: mm)

GriSpeed, gripper feed rate (ex: L: 2, M: 5, H: 10 mm / s), L input value is low, M input value is medium, H input value is high;

GriForce, the force of gripper (ex: L: 40%, M: 70%, H: 100%), the L input value is low, the M input value is medium, and the H input value is high. Detailed reference to the following notes.

- Return:
	- 0: Command operation successful;
	- >1000: Abnormal, reference 4.2 error code

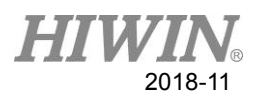

#### Remark:

(1) WorkState(…) can be used to confirm whether action is completed, if it is required.

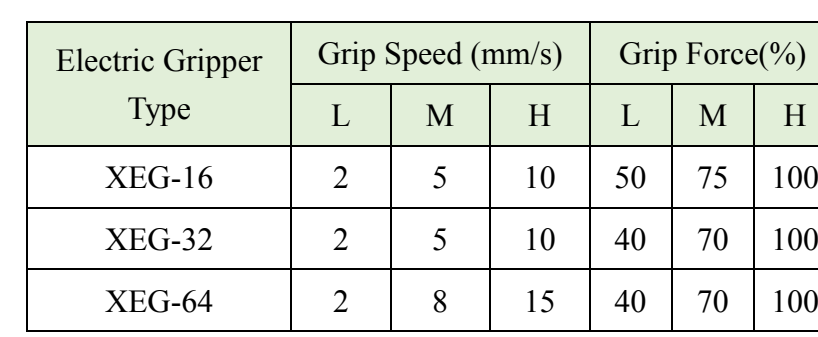

(2) Comparison table of grip speed and force:

- (3) For example, XEG-16 GripSpeed is  $L \cdot$  GripForce is M, the actual speed is 2mm/s and actual force is 37.5N.
- Example: ©

int ErrorCode;

ErrorCode =  $RunGrip(id, 'c', 5, 'H', 'M');$ 

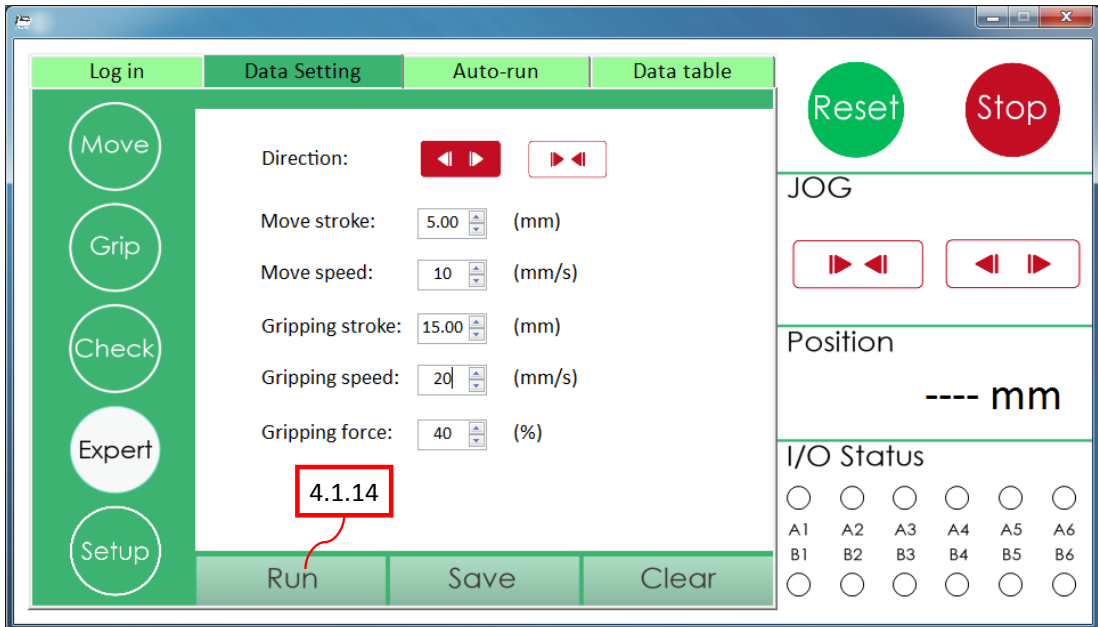

Fig.7 Electric Gripper Operation Software Interface (Expert Mode)

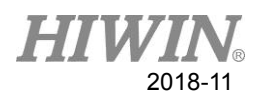

### 4.1.14 int RunExpert(HEG id, char Dir, double MovStr, int

MovSpeed, double GriStr, int GriSpeed, int GriForce)

Description:

Operate expert mode with directionality.

- Parameter:
	- id is the model label;

Dir, inward and outward support, set inward to the letter C or c, outward set to the letter O or o;

MovStr relative position (only the position reaches the orientation), the unit is mm; MovSpeed moving speed (unit: mm/s);

GriStr grip mode displacement (unit: mm);

GriSpeed grip mode speed (unit: mm / s);

GriForce force of the grip mode  $(\%)$  and refers to the 4.2 grip set specification table.

• Return:

0: Command operation successful;

>1000: Abnormal, reference 4.2 error code.

- Remark:
	- (1) WorkState(…) can be used to confirm whether action is completed, if it is required.
	- (2) Speed and force reference table:

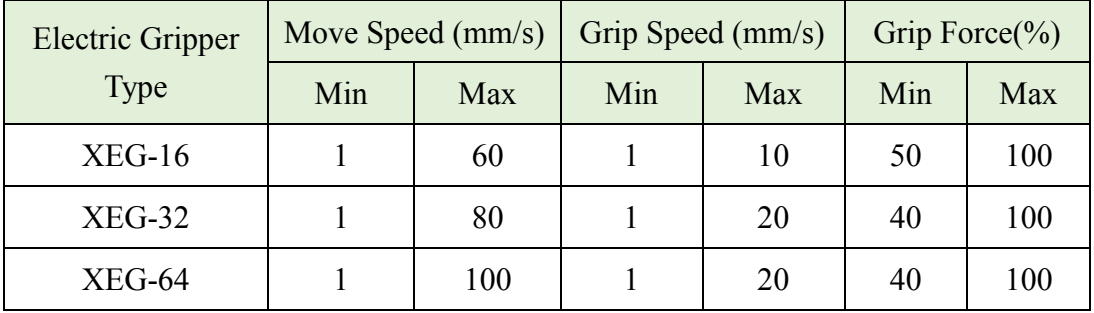

Example: ©

int ErrorCode;

ErrorCode = RunExpert (id, 'c', 10, 60, 10, 10, 70);

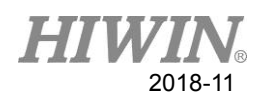

### <span id="page-18-0"></span>4.2. Error Code and Specification Setting

The following is the process of using the function, if the return value or ErrorCode return value is not 0, it means that an error has occurred. The following shows an error occurred when the electric gripper goes wrong.

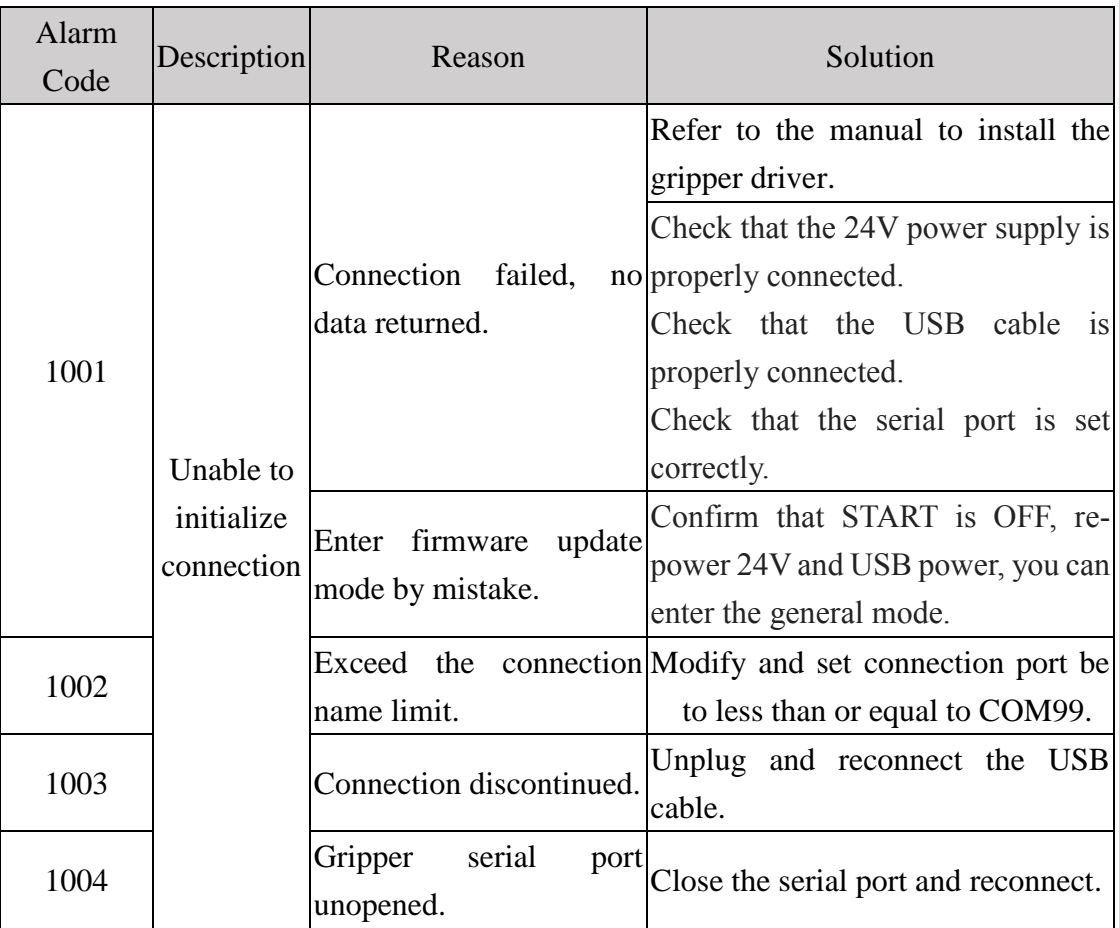

### 4.2.1 Hardware abnormal

### 4.2.2 Electric Gripper Setting abnormal

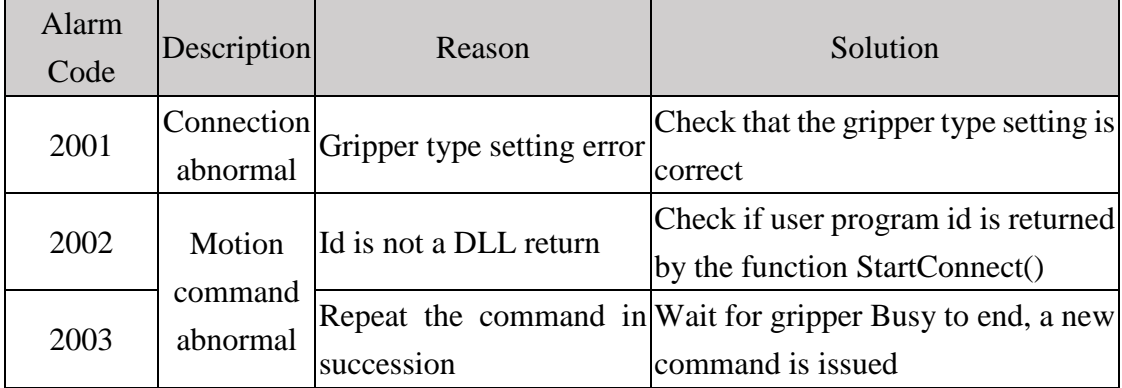

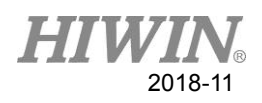

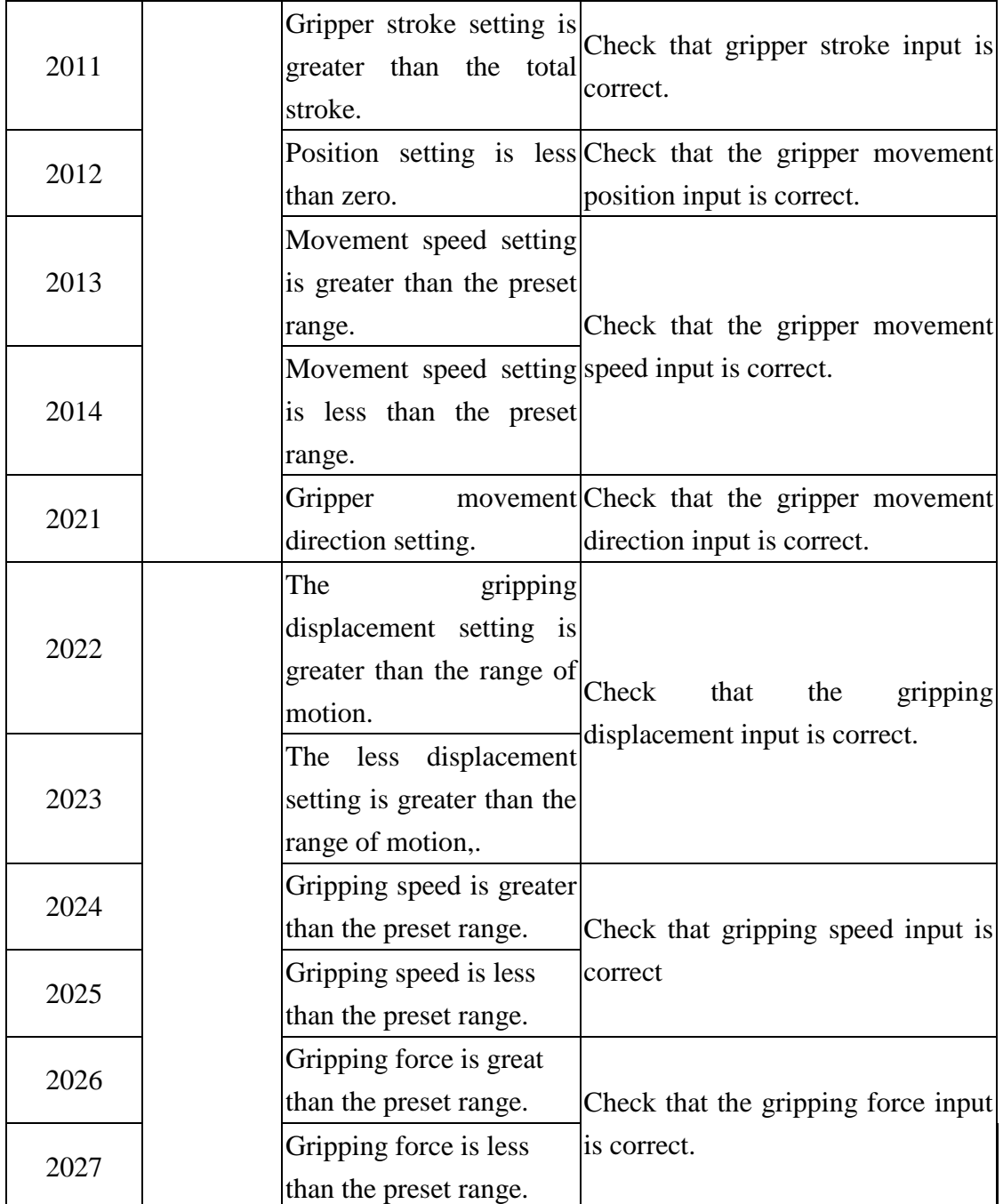

### 4.2.3 Abnormal Motion

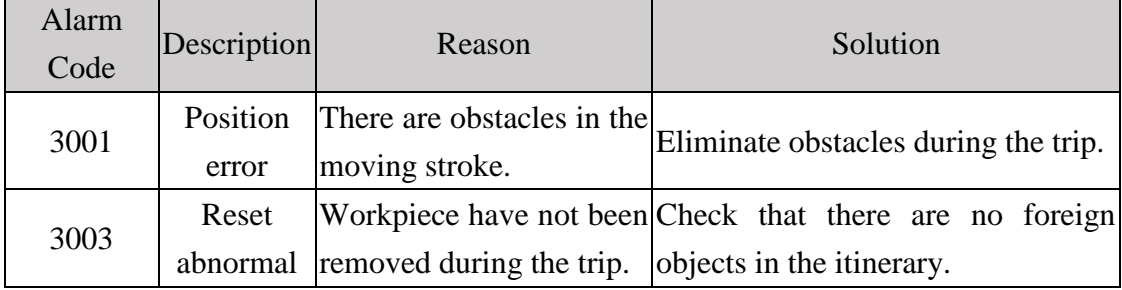

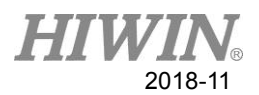

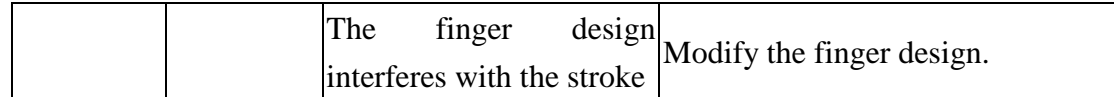

## 4.2.4 Electric Gripper Specification Table

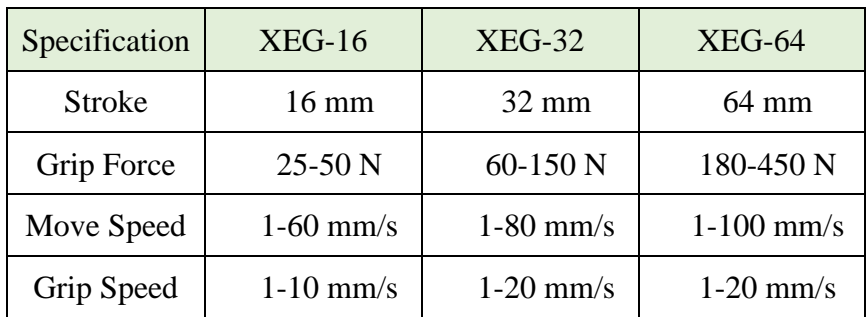

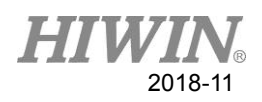

### **Appendix**

<span id="page-21-0"></span>The purpose of this catalog is to provide users of the Visual Studio environment to quickly import this dynamic command library into your project, eliminating the hassle of environment settings, including Visual C++, C# and Basic projects:

### <span id="page-21-1"></span>A1. Visual C++ Environment Setting Process

Step 1. Place the file EG\_Control\_API.h and EG\_Control\_API.lib in the project.

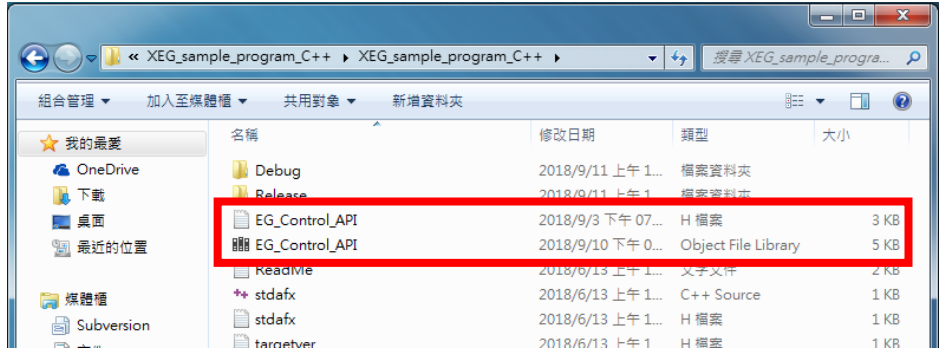

Step 2. Click on Project→Add Existing Project→Select File(\*.h)→Add

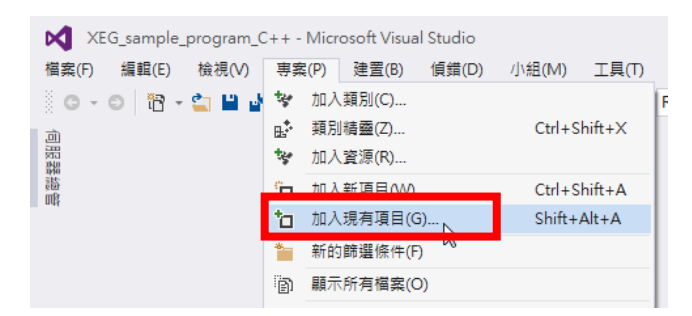

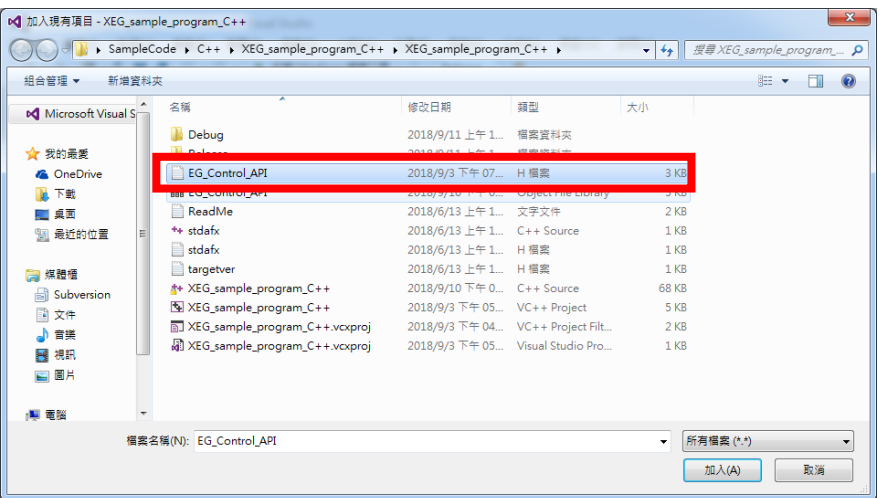

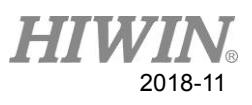

Step 3. Right click on the property and select "Properties".

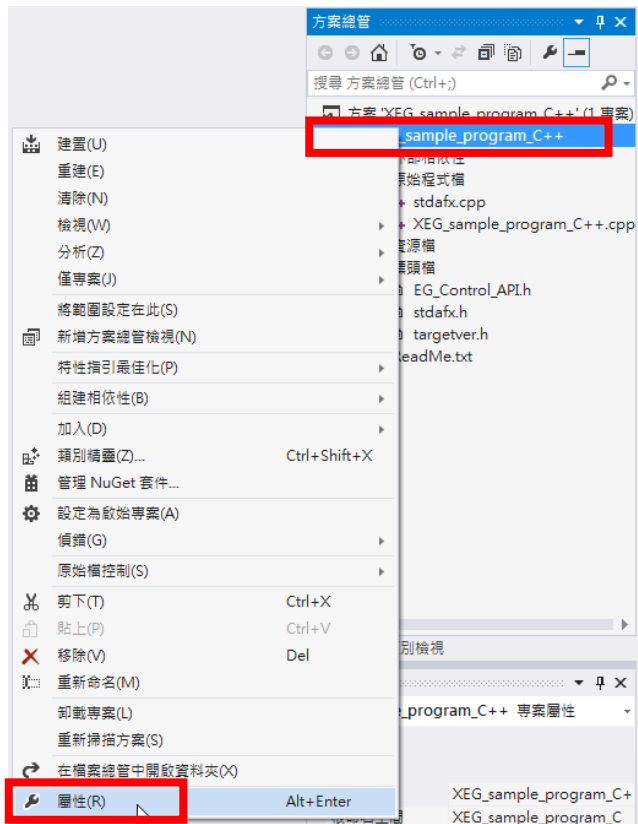

Step 4. Select Linker→Input→Additional Dependencies→Enter EG\_Control\_API.lib→OK

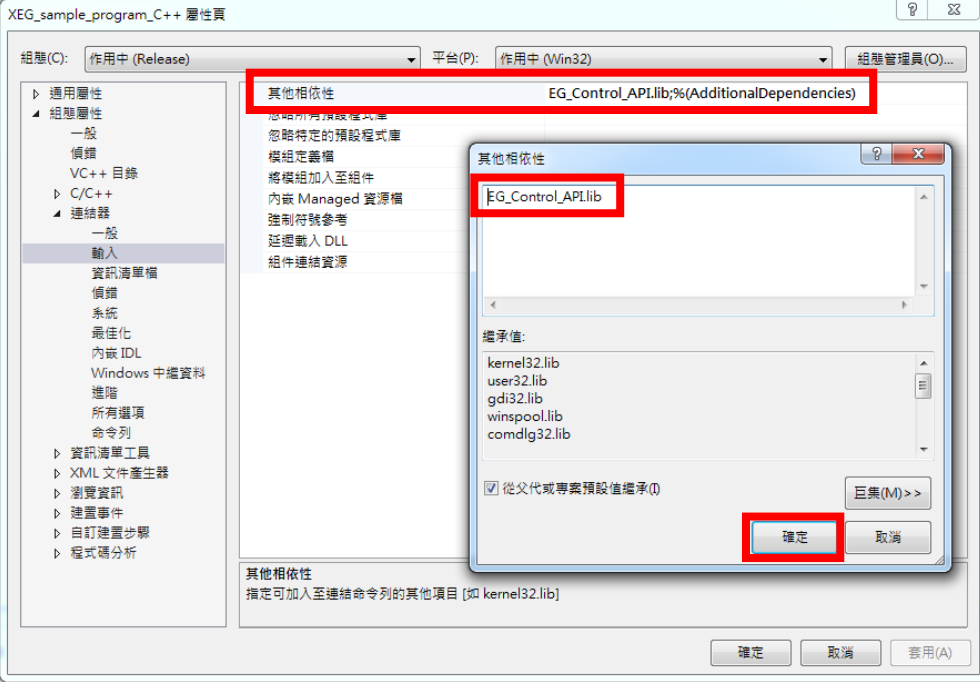

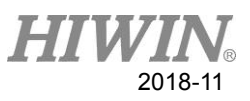

Step 5. Include 「EG\_Control\_API.h」→Start using DLL

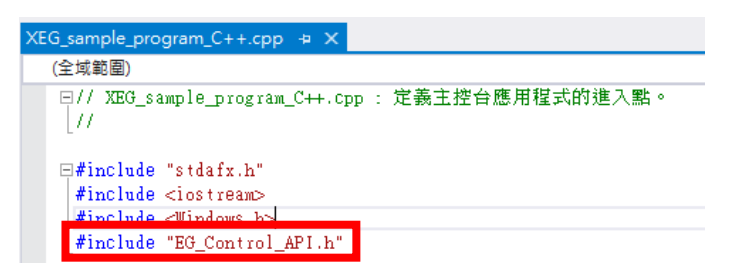

Step 6. Create a project, pay attention to the configuration and the corresponding file of the configuration.

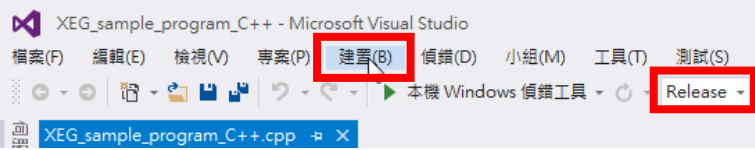

Step 7. Put EG\_Control\_API.dll into 專 案 /Release(Debug) path folder→ Direct execute the application

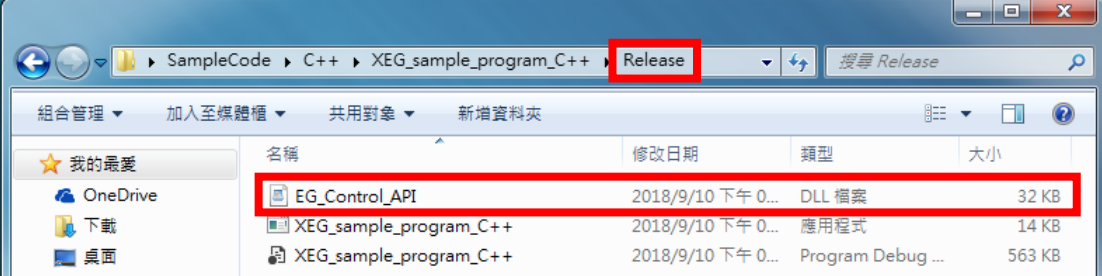

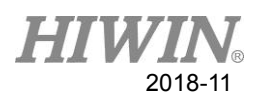

### <span id="page-24-0"></span>A2. Visual C# Environment Setting Process

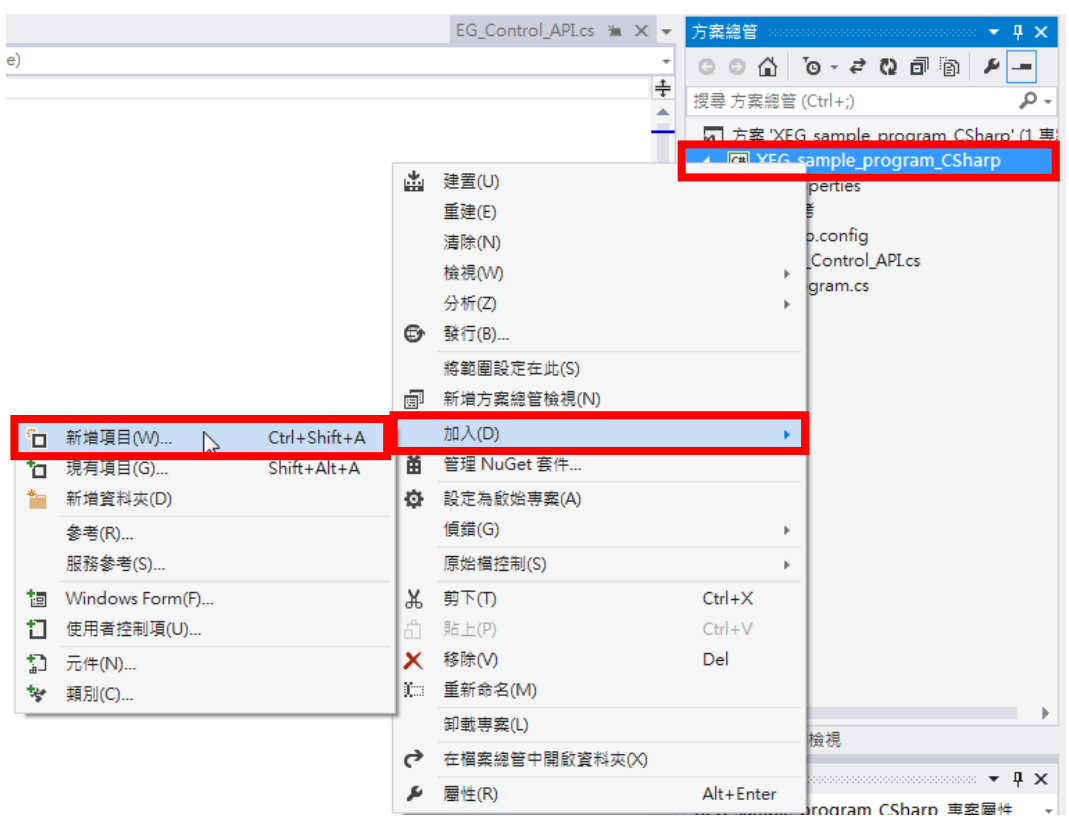

Step 1. Right click on project $\rightarrow$  Add  $\rightarrow$  New Item

Step 2. Select Category→ Modify Class Name→ Add

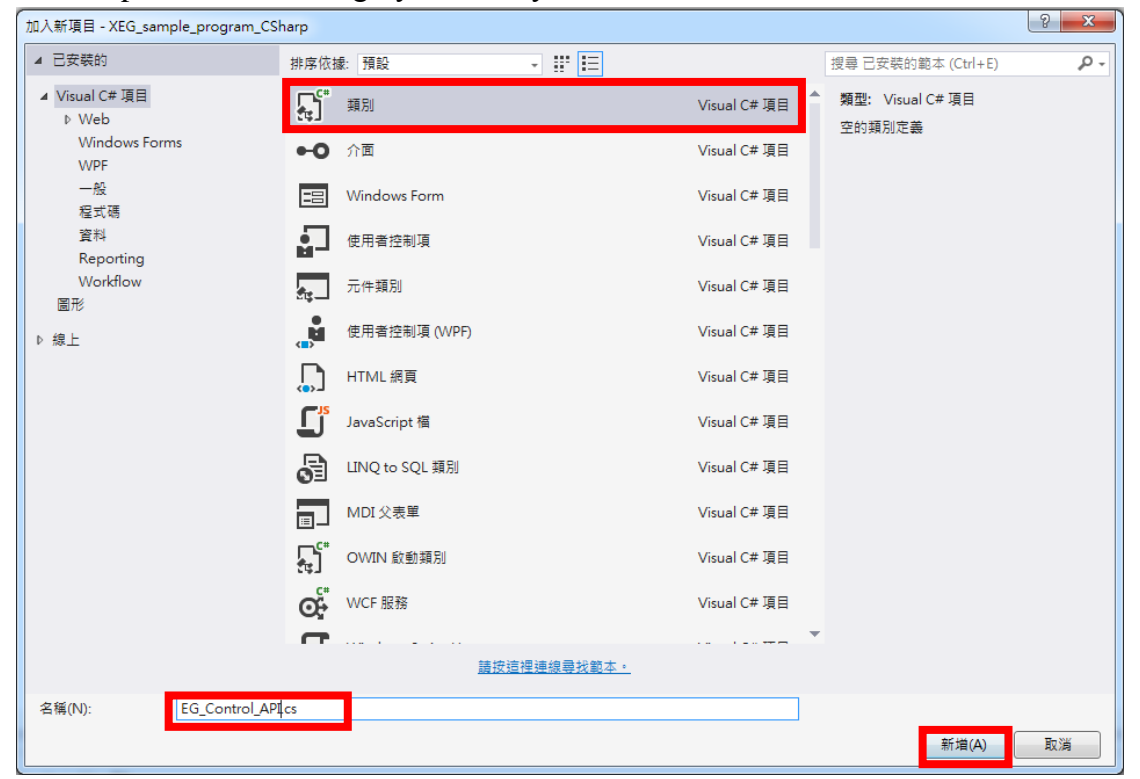

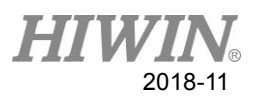

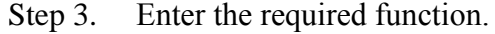

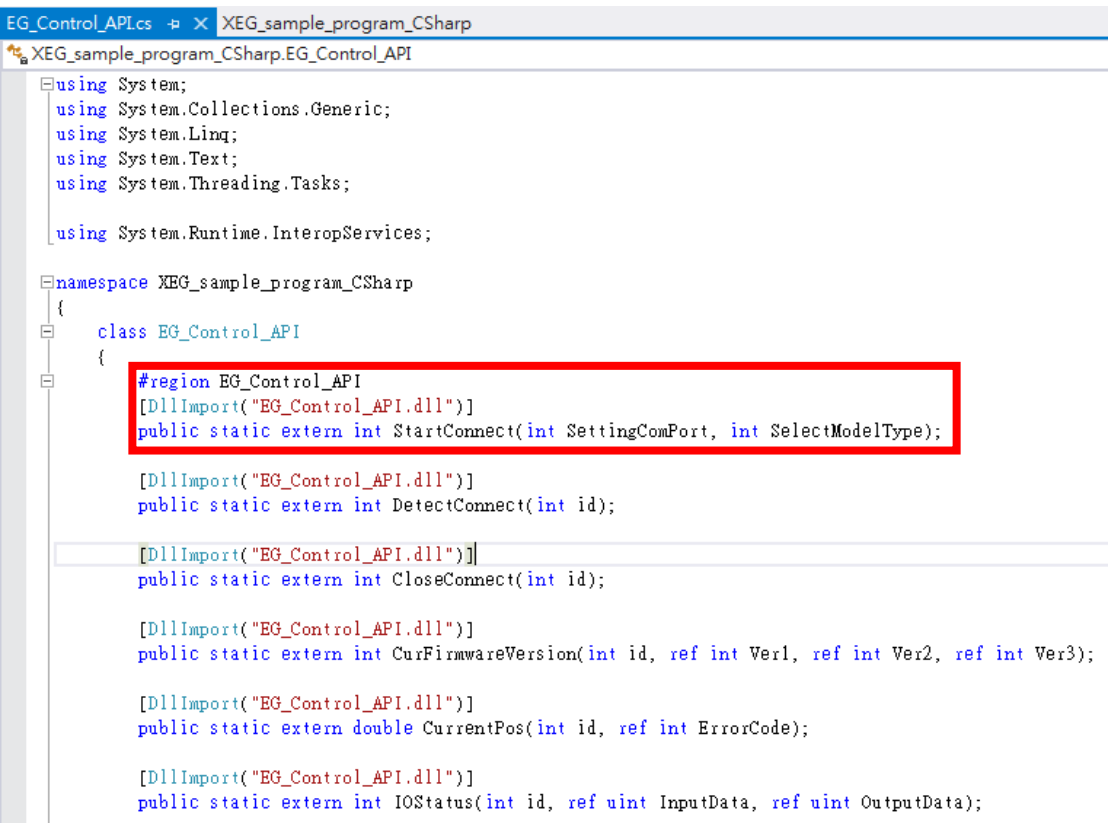

Step 4. Create a project, pay attention to the configuration and the corresponding file of the configuration.

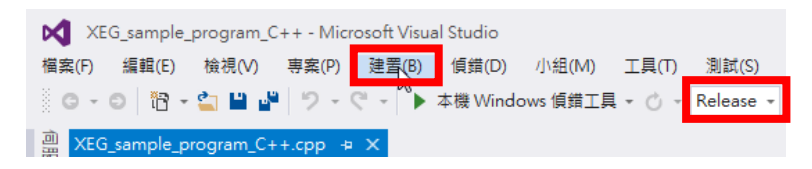

Step 5. Put EG\_Control\_API.dll into Project/Release(Debug) path folder

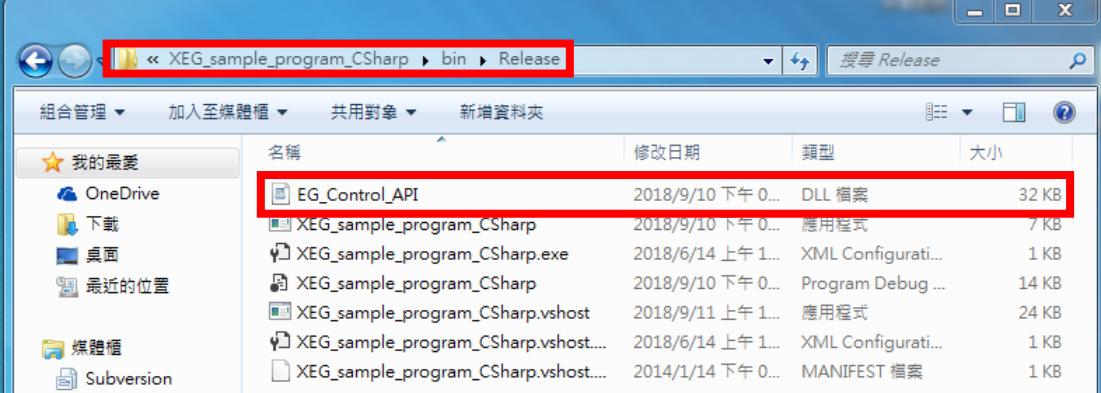

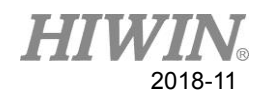

#### Step 6. Start using DLL

```
Enamespace XEG_sample_program_CSharp
\frac{1}{\Box}class Program
      \left\{ \right.\frac{1}{\Box}static void Main(string[] args)
           \left\{ \right.int ErrorCode;
                 double Position;
                 int Alarm;
                 bool Hold;
                 int EGETTOTINT = 1000; //All Error Code exceed 1000
                 \label{eq:1} \textit{ //} \texttt{-----} \texttt{-----} \texttt{ODEN} \texttt{ SERIAL} \texttt{PORT} \texttt{-----} \texttt{-----}int id = EG_Control_API.StartConnect(25, 64);
                 int id2 = EG_Control_API.StartConnect(19, 32);if (id = EGErrorINT \; ||id2 = EGErrorINT\{Console. WriteLine("Open fail...");
                          Console ReadKey();
                          return;
                 \}else
                 \{Console.WriteLine("Open success...");
                 \}
```
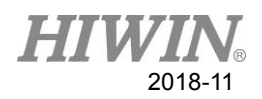

### <span id="page-27-0"></span>A3. Visual Basic Environment Setting Process

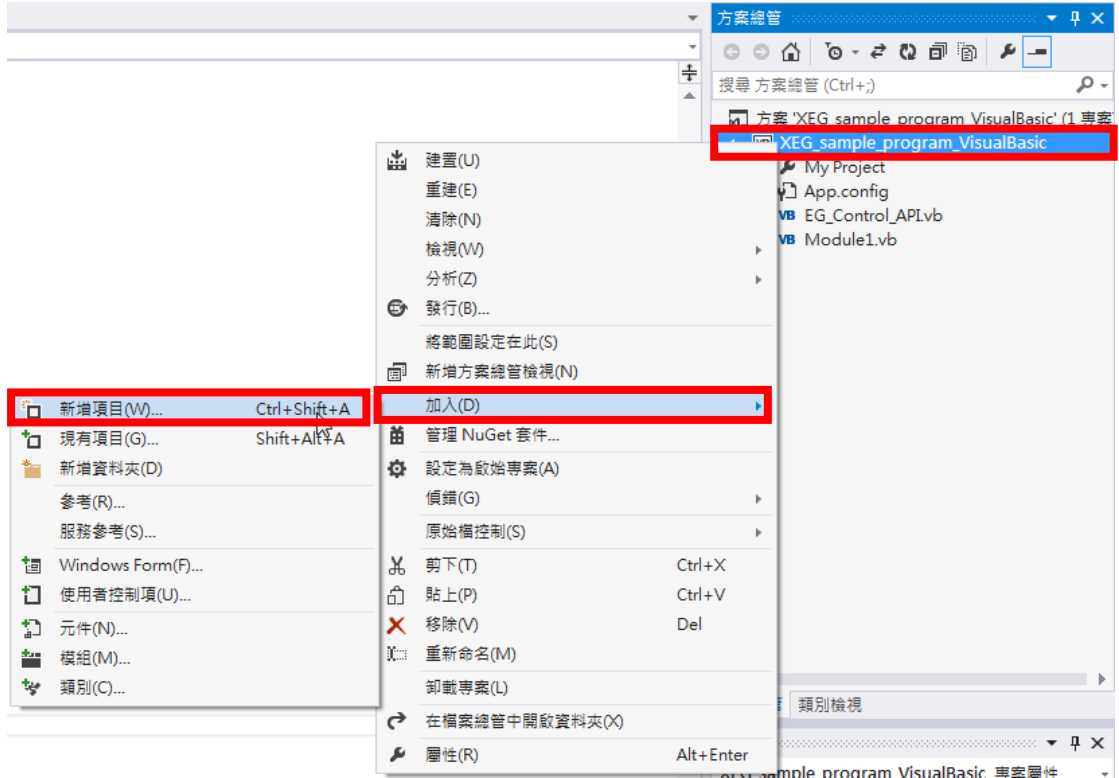

#### Step 1. Right click on project $\rightarrow$  Add  $\rightarrow$  New Item

Step 2. Select Category→ Modify Class Name→ Add

| 加入新項目 - XEG_sample_program_VisualBasic |                              | v<br>53                   |  |  |  |  |  |
|----------------------------------------|------------------------------|---------------------------|--|--|--|--|--|
| ▲ 已安装的                                 | 5 昭国<br>排序依據: 預設             | ۔ م<br>搜尋 已安裝的範本 (Ctrl+E) |  |  |  |  |  |
| 4 一般項目                                 | $\Gamma^{\text{VB}}$<br>類別   | 類型: 一般項目<br>一般項目          |  |  |  |  |  |
| ▷ Web<br><b>Windows Forms</b><br>一般    | 뜨<br>模組                      | 空的類別定義<br>一般項目            |  |  |  |  |  |
| 程式碼<br>資料                              | $-\bullet$<br>介面             | 一般項目                      |  |  |  |  |  |
| Reporting<br>Workflow                  | <b>Windows Form</b><br>⊞     | 一般項目                      |  |  |  |  |  |
| <b>WPF</b><br>圖形                       | å<br>使用者控制項                  | 一般項目                      |  |  |  |  |  |
| ▷ 線上                                   | 元件類別<br>施                    | 一般項目                      |  |  |  |  |  |
|                                        | .ů<br>使用者控制項 (WPF)           | 一般項目                      |  |  |  |  |  |
|                                        | ● O COM 類別                   | 一般項目                      |  |  |  |  |  |
|                                        | $\mathbf{r}$<br>JavaScript 檔 | 一般項目                      |  |  |  |  |  |
|                                        | 5<br>LINQ to SQL 類別          | 一般項目                      |  |  |  |  |  |
|                                        | MDI 父表單<br>司                 | 一般項目                      |  |  |  |  |  |
|                                        | œ.<br>WCF 服務                 | 一般項目                      |  |  |  |  |  |
|                                        | くゝ<br>$\sim$ 10 $\pm$        | ▼<br>$\frac{1}{2}$        |  |  |  |  |  |
| 請按這裡連線尋找範本。                            |                              |                           |  |  |  |  |  |
| EG_Control_API.vb<br>名稱(N):            |                              | 新增(A)<br>取消               |  |  |  |  |  |

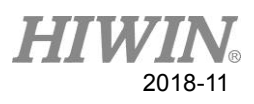

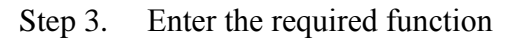

| EG Control API.vb + X<br>Module1 vb                                                                            |    |
|----------------------------------------------------------------------------------------------------|----|
| (一般)                                                                                                    | (宣 |
| Imports System.Text                                                                                            |    |
| EPublic Class EG Control API                                                                                   |    |
| Public Declare Auto Function StartConnect Lib "EG_Control_API.dll" (ByVal SettingComPort As Integer, ByVal Se  |    |
| <u> Future Decisi e auto auno ton Detecteomecto Fio Becontrol de Collecti (Byval 10 AS Integer) as integer</u> |    |
| Public Declare Auto Function CloseConnect Lib "EG Control API.dll" (ByVal id As Integer) As Integer            |    |
| Public Declare Auto Function CurFirmwareVersion Lib "EG Control API.dll" (ByVal id As Integer, ByRef Verl As   |    |
| Public Declare Auto Function CurrentPos Lib "EG_Control_API.dll" (ByVal id As Integer, ByRef ErrorCode As In-  |    |
| Public Declare Auto Function IOStatus Lib "EG Control API.dll" (ByVal id As Integer, ByRef InputData As UInte  |    |
| Public Declare Auto Function WorkState Lib "EG Control API.dll" (ByVal id As Integer, ByRef ErrorCode As Inte  |    |
| Public Declare Auto Function HoldState Lib "EG Control API.dll" (ByVal id As Integer, ByRef ErrorCode As Inte  |    |
| Public Declare Auto Function AlarmState Lib "EG Control API.dll" (ByVal id As Integer) As Integer              |    |
| Public Declare Auto Function ResetMotion Lib "EG Control API.dll" (ByVal id As Integer) As Integer             |    |
| Public Declare Auto Function StopMotion Lib "EG Control API.dll" (ByVal id As Integer) As Integer              |    |
| Public Declare Auto Function RunMove Lib "EG Control API.dll" (ByVal id As Integer, ByVal MovPosition As Doul  |    |
| Public Declare Auto Function RunGrip Lib "EG Control API.dll" (ByVal id As Integer, ByVal Dir As Char, ByVal   |    |
| Public Declare Auto Function RunExpert Lib "EG Control API.dll" (ByVal id As Integer, ByVal Dir As Char, ByVa  |    |
| End Class                                                                                                    |    |

Step 4. Create a project, pay attention to the configuration and the corresponding file of the configuration.

| XEG_sample_program_VisualBasic - Microsoft Visual Studio                             |  |  |  |  |  |  |
|--------------------------------------------------------------------------------------|--|--|--|--|--|--|
| 檔案(F) 編輯(E) 檢視(V) 専案(P) 建置(B) 偵錯(D) <mark>小組(M) 工</mark>                             |  |  |  |  |  |  |
| ◎ O ~ ◎ │ 砲 ~ 업   星         ラ ~ <mark>♡ ~   ▶</mark> 開始 ~ ⑦ ~ <mark>Release ~</mark> |  |  |  |  |  |  |
| Module1.vb + $\times$ EG_Control_API.vb                                              |  |  |  |  |  |  |

Step 5. Put EG\_Control\_API.dll into 專案/Release(Debug) path folder

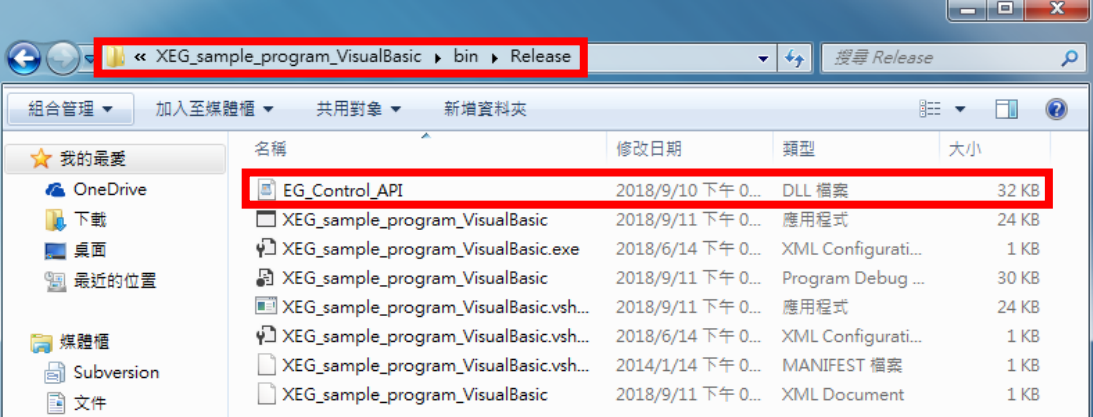

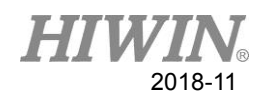

#### Step 6. Start using DLL

#### Module Module1

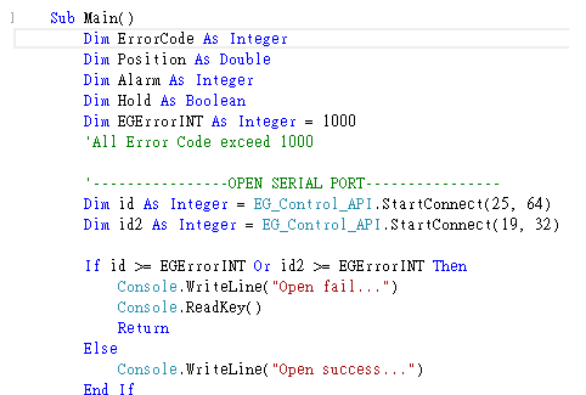

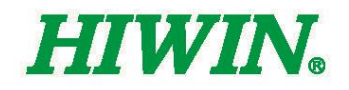

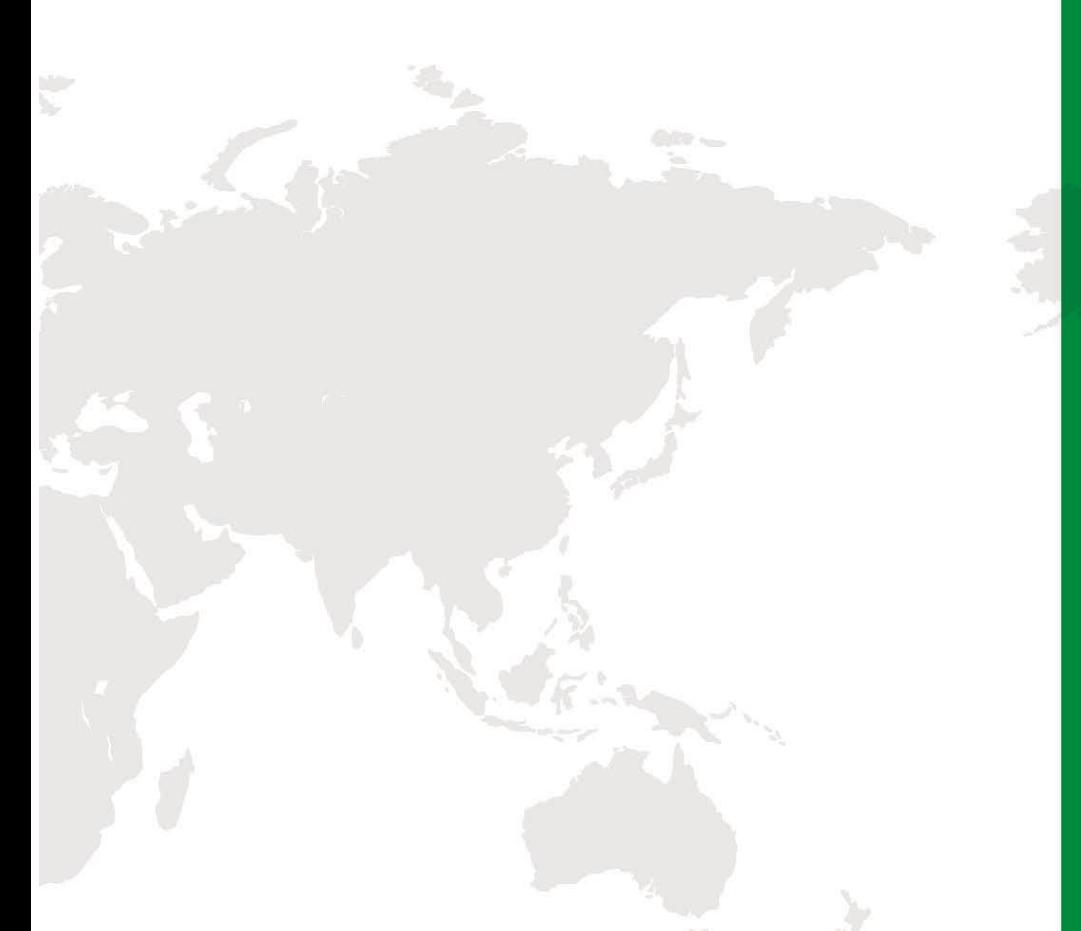

#### **Subsidiaries / Research Center**

**HIWIN GmbH** OFFENBURG, GERMANY www.hiwin.de www.hiwin.eu info@hiwin.de

HIWIN JAPAN KOBE · TOKYO · NAGOYA · NAGANO ·<br>TOHOKU · SHIZUOKA · HOKURIKU ·<br>HIROSHIMA · FUKUOKA · KUMAMOTO, **JAPAN** www.hiwin.co.jp info@hiwin.co.jp

**HIWIN USA** CHICAGO, U.S.A. www.hiwin.com

**HIWIN Srl BRUGHERIO, ITALY** www.hiwin.it info@hiwin.it

HIWIN Schweiz GmbH JONA, SWITZERLAND www.hiwin.ch info@hiwin.ch

HIWIN s.r.o. BRNO, CZECH REPUBLIC www.hiwin.cz info@hiwin.cz

HIWIN SINGAPORE SINGAPORE www.hiwin.sq info@hiwin.sg

**HIWIN KOREA** SUWON · MASAN, KOREA www.hiwin.kr info@hiwin.kr

**HIWIN CHINA** SUZHOU, CHINA www.hiwin.cn info@hiwin.cn

Mega-Fabs Motion System, Ltd. HAIFA, ISRAEL www.mega-fabs.com info@mega-fabs.com

#### **HIWIN TECHNOLOGIES CORP.**

No. 7, Jingke Road, Taichung Precision Machinery Park, Taichung 40852, Taiwan Tel: +886-4-23594510 Fax: +886-4-23594420 www.hiwin.tw business@hiwin.tw